Read this guide before using the software. This guide RS-BA1 First, confirm that all supplied items (p. 2) are in the box.

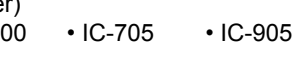

Thank you for choosing this Icom product. This product is designed to remotely control an Icom transceiver through a network.

PREPARATIONS

IP REMOTE CONTROL SOFTWARE Version 2

An RS-BA1 remote control system basically consists of a Base station (a transceiver and a Server PC) and a Remote station (Remote PC) through a network.

With the RS-BA1, you can configure the remote control system through a LAN or the Internet. To remotely control the transceiver, it should be connected to a network through a PC, or directly.

# **About the remote control system**

**TIP:** To configure the remote control system, refer to the RS-BA1 Instruction Manual (PDF file).

## ■ When individually installing the virtual drivers

After the installation has been completed, use PC's Device Manager to confirm that the virtual drivers have been successfully installed.

#### **To open the Device Manager screen**

- 1. Right-click the Start icon.
- 2. Click "Device Manager."

#### **To confirm the virtual drivers**

- 1. Open the Device Manager screen.
- L If "User Account Control" is displayed, click <Yes>.
- 2. Double-click "Sound, video and game controllers," and confirm that "Icom Virtual Audio Driver" is included in the list.
- 3. Double-click "Multi-port serial adapters," and confirm that "Icom Virtual Serial Driver" is included in the list.

 $\hat{D}$  You can also uninstall from "Program and Features" in Control Panel of the Windows.

If a virtual driver, "Icom Virtual Audio Driver" or "Icom Virtual Serial Driver," has not been successfully installed, individually install them according to the following procedure.

- 1. Sign in as the **administrator**.
- L **Confirm** no other applications are running.
- 2. Click the Start icon, "All apps," "Icom Remote Utility," and then click "Virtual Driver Maintenance." • Windows 10: Start icon ➔ Icom Remote Utility
	- L If "User Account Control" is displayed, click <Yes>.
- IC-7851 IC-7850 IC-7800 (Firmware version 3.00 or later)
- IC-7700 (Firmware version 2.00 or later) IC-7610 IC-97
- 3. "Virtual Driver Installer" is displayed, then click <Install>.
- 4. If both drivers have not been installed, the installer starts the installation. If either of them has already been installed, a confirmation screen will be displayed. Click <Yes> to start overwriting, or click <No> to skip the installation.
- 5. After the installation has completed, "Install Finished" is displayed, then click <OK>.
- 6. If a dialog that requires restarting the PC is displayed, click <Yes>.

### ■ When uninstalling the software or the virtual drivers

To uninstall the software or virtual drivers, follow the procedures below.

#### **To uninstall the software as well as the virtual drivers**

Uninstall the software and the virtual drivers from <Start>

(icon) > Setting > Apps and features.

#### **To uninstall only the virtual drivers**

Uninstall using Windows Device Manager.

L You can also uninstall using "Virtual Driver Maintenance." (See step 2 in "When individually installing the virtual drivers" in this guide.)

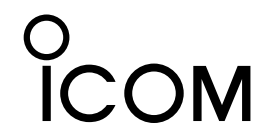

# **2. Confirmation (IMPORTANT!)**

**NOTE:** If "Icom Virtual Audio Driver" or "Icom Virtual Serial Driver" is not displayed, the driver may not have been properly installed. Install the virtual driver again, following "Individual installation" in this guide.

> **IMPORTANT!** To remotely control transceivers using the RS-BA1, **BE SURE** that you comply with any local regulations. The RS-BA1 is designed to remotely control transceivers that have a USB port (Type B/Mini-B/Micro-B), a LAN port\*, or a wireless LAN function\*.

\*Only when using a transceiver with the Server function. Proper audio communication cannot be guaranteed if you connect the Server PC to the transceiver's ACC socket, MIC connector, or S/PDIF jack.

Depending on your transceiver, a few functions or modes cannot be used, or you will need to update the transceiver's firmware to operate a CW keyer, using the RS-BA1 application.

### **Precautions**

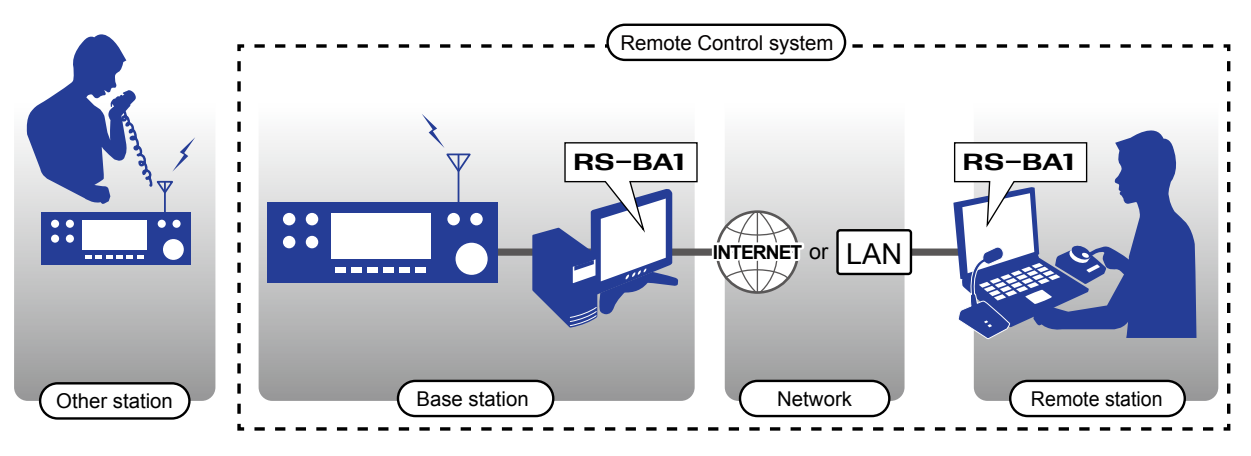

 $\odot$  If you use a transceiver with the Server function, a Server PC is not necessary.

#### **The Transceivers with the Server function**

#### **TIP: To read the Instruction Manual (PDF file)**

The RS-BA1 Instruction Manual (PDF file) provides detailed instructions on how to configure your own remote control system. After installing the RS-BA1, a short cut will be automatically made in the program group "RS-BA1 Ver2," to open the Instruction Manual.

You can simply open the file in the program menu. (<Start> $\rightarrow$ RS-BA1 Ver2 $\rightarrow$  Instruction Manual)

 $-4-$ 

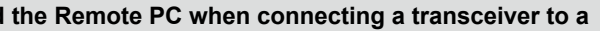

#### **Supplied items**

#### • USB flash drive

- $\odot$  A CD may be supplied, depending on the version. (including the RS-BA1 Instruction Manual, the RS-BA1 installer, the USB driver, and the USB driver Installation Guide)
- PREPARATIONS (this guide)
- License Agreement
- A USB cable (A-B type, Length: Approximately 1m (4 feet)) • The Product ID and License key sticker
- This is in a plastic bag with the USB flash memory.  $\odot$  If a CD is supplied, the sticker is attached to the CD case.

### **Minimum system requirements**

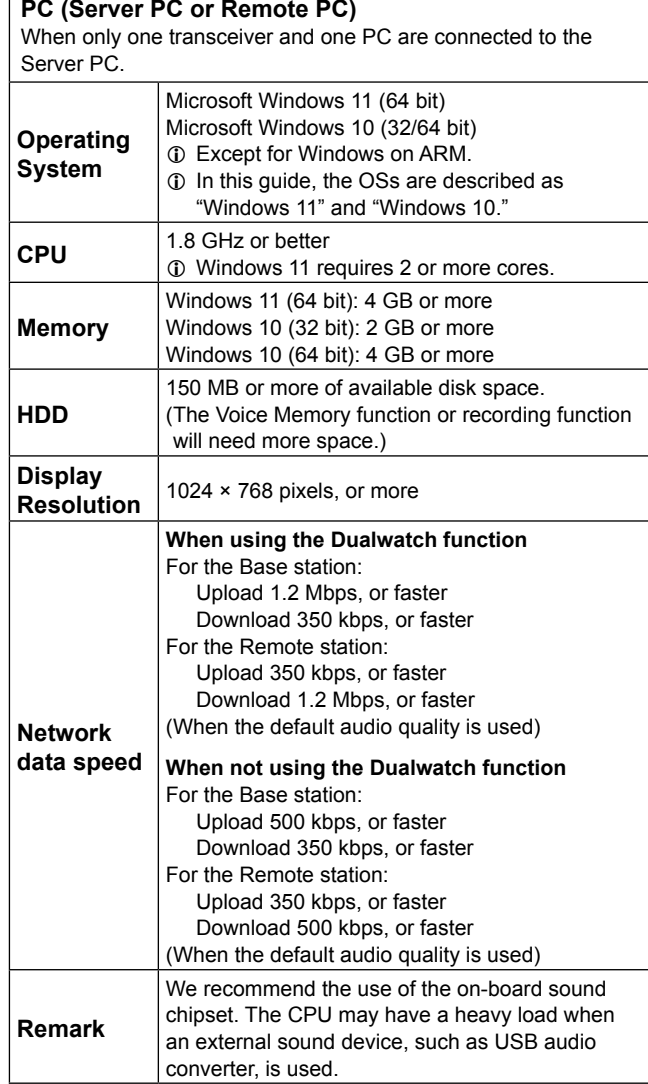

 $\circledR$  Refer to your router's documentation for details about how to configure the settings.

This is the minimum system requirement to use the RS-BA1 software. Because the system requirements may differ, depending on your PC environment (permanently running software such as antivirus software, peripheral devices, network condition, settings of OS and other software), the operation is not guaranteed.

#### **IMPORTANT: To configure the remote control system through the Internet**

If you configure the remote control system through the Internet, you need to configure your router to allow access from the Internet on both the Base station and the Remote station.

Configure the port forwarding settings, and IP filter settings on your router, for port numbers 50001, 50002, and 50003.

# **System requirements**

The RS-BA1 installer will install the Remote Utility (system configuration software), Remote Control (remote control software), Icom Virtual Serial Port, and Icom Virtual Audio Device.

- 1. Sign in as the **administrator**.
- L **Confirm** no other applications are running. 2. Insert the USB flash drive into a USB port.
- $\circledR$  If a CD is supplied, insert the CD into a CD drive.
- 3. Double-click the "setup.exe" in the "RSBA1" folder. L If "User Account Control" is displayed, click <Yes>.
- 4. "Choose Setup Language" is displayed. Select "English" or "Japanese," and then click <Next>>.
- 5. "Welcome to the InstallShield Wizard for RS-BA1 Ver2" is displayed, and then click <Next>>.

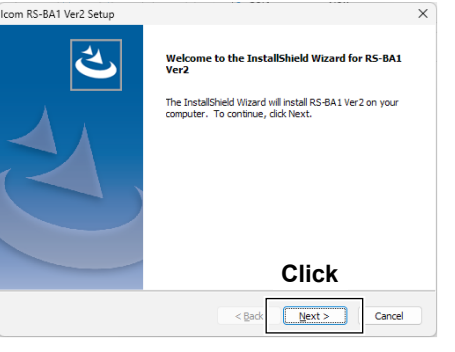

- 6. If you installed the previous RS-BA1 in your PC, "the previous RS-BA1" is displayed. Click <Next>> to uninstall the previous RS-BA1 version, and then install the RS-BA1 Version 2. L Click <Cancel> to stop installing version 2.
- 7. "License Agreement" is displayed. After reading the contents, if you agree with it, select "I accept the terms of the license agreement," and then click <Next>>.

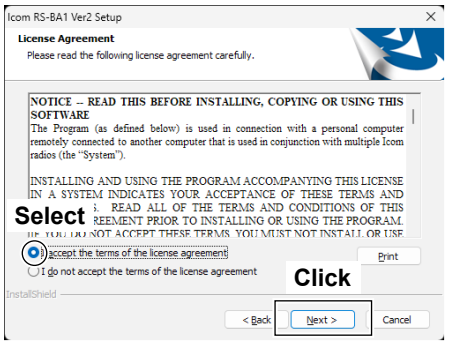

8. "User Information" is displayed, and then enter your name and your company name (optional).

9. "Product Information" is displayed. Enter the product ID number and the License key, and then click <Next>>.  $\odot$  Enter the Product ID and License key that are on the supplied sticker.

If a CD is supplied, the ID and key are labeled on the CD case.

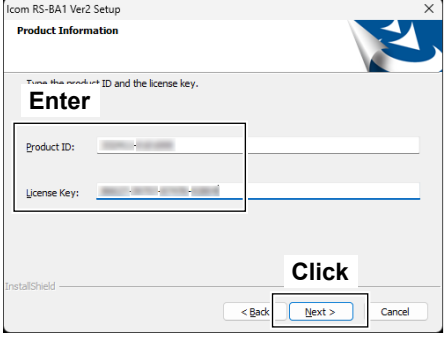

10. "Choose Destination Location" is displayed, and then click <Next>>.

L To select another destination folder, click <Browse...>, and select a new location before clicking <Next >>.

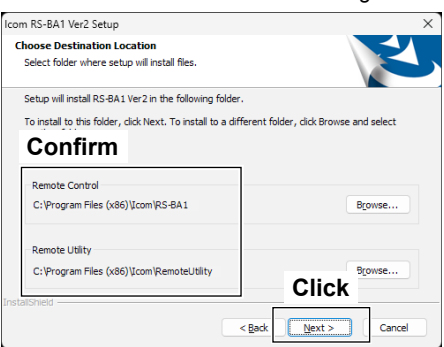

- 11. During the installation, the installer may display security warning dialogs about installing "Icom Virtual Serial Driver" and "Icom Virtual Audio Device." If they are displayed, click <Install>.
- 12. After the installation has completed, "InstallShield Wizard Complete" is displayed, then click <Finish>.

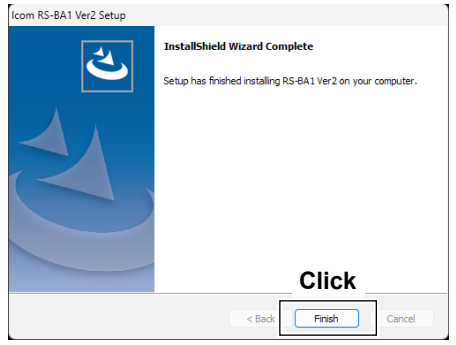

#### **The following steps are required for both the Server PC and the Remote PC when connecting a transceiver to a network through a PC.**

# **1. Software and driver installation**

#### **NOTE: Before installing RS-BA1**

You cannot install multiple RS-BA1s on a single PC. If you installed previous RS-BA1 version on your PC, the previous RS-BA1 is uninstalled and then the RS-BA1 Version 2 is installed.

If you want to continue using the old RS-BA1 version on this PC, install Version 2 on a different PC.

#### **NOTE:**

#### **For the Product ID and License key**

The ID and key are necessary when installing the RS-BA1, so save the sticker. They will not be reissued in any case.

#### **For the USB flash drive**

- The included USB flash drive does not have Write Protection, so formatting it will erase all data. Also, USB flash drives have a certain lifetime, and you may not be able to read or write data after a long period of use. We recommend making a backup file of the data on the USB flash drive onto another device.
- L **NEVER** make 2 or more copies, and **NEVER** make a copy for other purposes. Read "Software license agreement" before installing, copying, or using the RS-BA1.
- Icom is not responsible for any lost profits, or data, or consequential, special, indirect, or incidental damages.

#### **Required items**

### **Base station**

- At least one Icom CI-V command capable transceiver (IP network capable (When connecting a transceiver to a network directly))
- L We recommend transceivers that have a USB port (Type B/ Mini-B/Micro-B), a LAN port\*, or a wireless LAN function\*. \*Only when using a transceiver with the Server function.
- $\odot$  The type of cable, USB port, and the USB driver to be installed differ, depending on the transceiver. Refer to the Instruction manual (PDF file).

#### • A PC (IP network capable)

L When using the transceiver with the Network function, a PC is not required.

#### **Remote station**

- A PC (IP network capable)
- A speaker and a microphone, or a headset (User supplied)  $\circledR$  Connect it to the PC's audio jack.
- $\oplus$  As long as the RS-BA1 is used only within a local area network, the Base and Remote station are not required to be connected to the Internet.